# **GRANDSTREAM**

# *מדריך הפעלה למשתמש טלפוני גראנדסטרים מדגם 3275 GXP*

המדריך נכתב בלשון זכר מטעמי נוחות ומיועד לשני המינים כאחד

#### **שימוש ברמקול \ אוזניות**

- השתמש בכפתור השפופרת 20 שעל שעל המסך מנת להפעיל הרמקול.
- ניתן לגלול מטה את תפריט הסטטוס ולבחור ב-Settings System על מנת להפעיל השימוש באוזניה חוטית..

#### **יצירת שיחה**

- הרם השפופרת \ הפעל הרמקול על מנת לקבל צליל חיוג.
- ניתן לבחור קו (באם קיים נוסף) ברשימה שמשמאל.
- הקש המספר המבוקש, ובסופו הקש על סמליל המיקרופון <u>ﷺ</u> לשיחה קולית או סמליל המצלמה <sup>으</sup> לשיחת וידאו.

#### **חיוג חוזר**

- הקש על מקש השפופרת <sup>ש</sup>שעל שעל המסך.
- בחר מהרשימה המופיעה במרכז המסך המספר המבוקש מאלו שחויגו לאחרונה.
- הקש על סמליל המיקרופון <sup>שש</sup> לשיחה קולית או סמליל המצלמה לשיחת וידאו.

#### **יומן שיחות**

- הקש על המקש המראה שפופרת עם חיצים <mark>ש</mark> שעל המסך.
- על המסך יוצגו השיחות האחרונות )כולל שיחות שלא נענו).
- בהקשה על רשומת השיחה המבוקשת, יבוצע חיוג לרשומה.

#### **כוונון מצלמת הווידאו**

• בחזית הטלפון ממוקמת מצלמה המיועדת לשיחות וידאו ותצלומים. בגב המכשיר, מאחורי המצלמה, קיים גלגל באמצעותו לכוון את זווית המצלמה.

#### **מענה לשיחה**

- הרם השפופרת \ הקש <mark>↓</mark> \ לחץ על מקש הדחייה )Reject).
- באם השיחה הינה שיחת וידאו , ניתן לבחור במענה בווידאו (Answer Video(
- באם נכנסת שיחה נוספת, היא תופיע על המסך וניתן לענות באותה הצורה. השיחה הקודמת תיכנס למצב המתנה.

## **העברת שיחה ללא התייעצות )עיוורת(**

- בזמן שיחה, הקש על מקש More ("נוספים") שעל המסך.
- בחר ב-Transfer ("העבר") לפתיחת מסך העברת שיחות.
	- בחר ב-Blind"( עיוורת"(
- הקש המספר להעברה ובסיום הקש Send. השיחה הועברה לנמען.

#### **שליטה ברמת השמע D.H**

• השליטה באמצעות מקשי הממוקמים מתחת למסך מצד שמאל.

# **יצירת שיחת ועידה**

- בזמן שיחה, הקש על מקש More ("נוספים") שעל המסך.
- בחר ב-.Conf ("ועידה") לפתיחת מסך העברת שיחות.
- הקש על לשם הוספה, והזן מספר הנמען הנוסף ,או בחר מספר מן הרשומות שמשמאל.
	- הקש Invite"( הזמן"( והנמען יצורף לשיחה.

## **העברת שיחה לאחר התייעצות**

- בזמן שיחה, הקש על מקש More ("נוספים") שעל המסך.
- בחר ב-Transfer ("העבר") לפתיחת מסך העברת שיחות.
	- בחר ב-Attended"( התייעצות"(
	- הקש מספר הנמען להתייעצות ובסיום הקש Send.
	- כעת ניתן לבצע התייעצות עם הנמען, ולאחריה להקיש Transfer"( העבר"( לשם העברת השיחה לנמען.

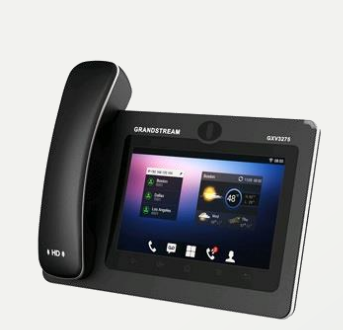

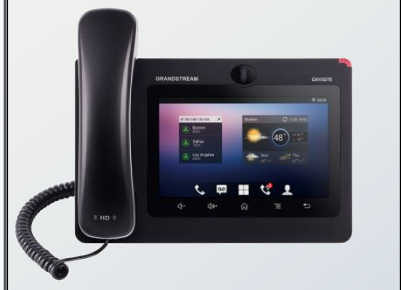